# Dialogic.

#### **Installing the Dialogic® Brooktrout® TruFax® PCI Express Fax Board**

Part Number: 931-166-06

The Dialogic® Brooktrout® TruFax® PCI Express boards ("TruFax" or "TruFax board(s)")are halfsized, single-slot PCI Express-bus compatible fax processing boards. They provide the following:

- On-board analog connections
- $\bullet$ Up to two V.17 fax channels per board

The TruFax PCI Express Series boards are single lane (x4 mechanical form factor) cards.

You need a fax application to use a TruFax board. Dialogic does not provide the application or a driver for this board. A driver comes with the application that you purchase.

This installation guide provides information about:

- $\bullet$ [Safety Compliance Statements](#page-0-2)
- ٠ [System Requirements](#page-0-5) (including telephone service)
- ٠ [Setting the Module Number](#page-0-6)
- $\blacklozenge$ [Installing the Board](#page-0-7)
- ٠ [Recognizing PCIe Slots](#page-0-3)
- ٠ [Connecting the Phone Service](#page-0-8)
- ٠ [Understanding LED Signals](#page-1-1)
- ٠ [Using the Dialogic® Brooktrout® TruFax® Fax](#page-1-2)  [Board](#page-1-2)
- ◆ [Getting Help](#page-1-3)

#### <span id="page-0-2"></span>**Safety Compliance Statements**

- Install this board only in UL Listed equipment that has instructions stating that the user may install and remove accessory boards.
- $\bullet$  Disconnect any telephone cords from the board before removing the chassis cover of the equipment.

## <span id="page-0-5"></span>**System Requirements**

This board must be installed in an enclosure that meets the following specifications:

- Chassis Requirement: Compliant to the PCI Express Base Specification, Rev 1.1
- ٠ A Pentium or later host processor
- $\bullet$  A PCIe x4, x8, or x16 bus slot. See *[Recognizing](#page-0-3)  [PCIe Slots](#page-0-3)* for more information.
- ٠ Analog loopstart telephone service
- ٠ Temperature: 0 C - 50 C
- ٠ Humidity: 10% - 95% (non-condensing) ٠ Power Requirement (Maximum Load)<sup>.</sup>

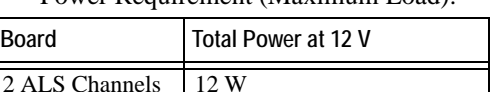

### <span id="page-0-6"></span>**Setting the Module Number**

Set each board to a unique module number to easily identify the resources associated with a specific board in a multi-board system.

Use the SW-1 rotary switch ([Figure](#page-0-4) 1) to set a unique module number for each Dialogic® Brooktrout® board. See [Figure](#page-1-0) 4 for the switch location. Select a number from  $2 - F$  on the rotary switch. Settings 0 and 1 are reserved and cannot be used.

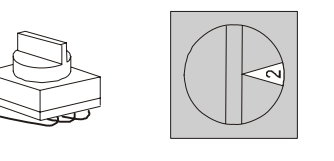

<span id="page-0-4"></span>**Figure 1. Rotary Switch (SW-1)**

# <span id="page-0-7"></span>**Installing the Board**

To install your board:

1. Turn off your PC and remove the cover.

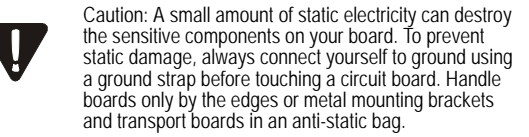

- 2. If the system has a PCI Express expansion holddown bar, remove it.
- 3. Locate a free PCI Express bus slot that is x4 or larger.
- Carefully align the board with the slot and firmly seat the board into the slot. Please take extra care in inserting the PCI Express Board Edge Connector into the PCI Express slot to avoid potential damage to the board.
- 5. Tighten the mounting bracket screw to secure the board to the chassis.

Warning: When installing the board, be sure that the ▼ mounting bracket is securely fastened to the chassis and the chassis is plugged into a grounded three prong plug. Improper chassis or bracket grounding can result in harmful or fatal electrical shock as well as component damage.

- 6. Replace the cover.
- 7. Turn on your computer.
- **Note:** Dialogic® Brooktrout® boards should not be present in the computer during the installation of any operating system. The operating system might misinterpret the board as being some other device, with unpredictable consequences.

## <span id="page-0-3"></span>**Recognizing PCIe Slots**

The PCI Express connectors in the computer chassis usually appear as white slots. The TruFax board has a PCIe board edge connector. It can be inserted into any of the PCIe slots shown in [Figure](#page-0-1) 2.

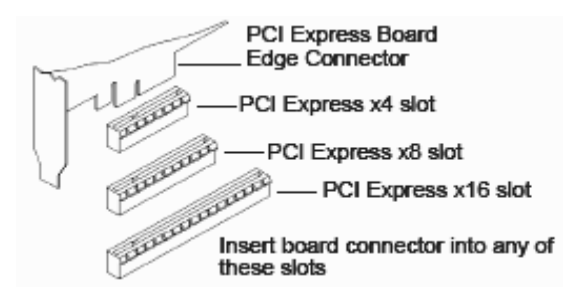

#### <span id="page-0-1"></span>**Figure 2. PCIe Slots**

## <span id="page-0-8"></span>**Connecting the Phone Service**

The appropriate telephone service and hookups must be installed at your site in order to connect to telephone service. The following table shows the relationship between channel and connector.

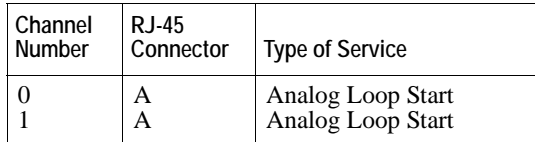

Use the cable supplied with the board. See [Figure](#page-0-0) 3 for pinout details for your board.

Use the following instructions to connect your board to Analog service:

- 1. Plug one end of the cable into the RJ-45 telephone connector on the board (see [Figure](#page-0-0) 3 to locate connector).
- 2. Plug the other end into the wall connector for your telephone service.

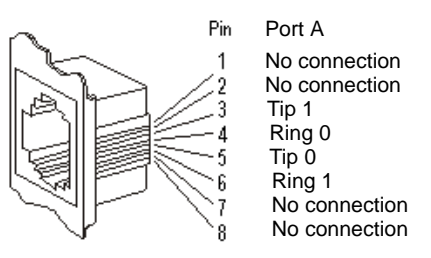

#### <span id="page-0-0"></span>**Figure 3. Analog Loop Start Connector Pinouts**

### <span id="page-1-1"></span>**Understanding LED Signals LEDs on the Mounting Bracket**

The LEDs on the mounting bracket provide information about the status of the different systems on the board. To identify and locate these LEDs, see [Figure](#page-1-0) 4.

The following tables describe how the end panel LEDs provide information:

#### **Channel LEDs**

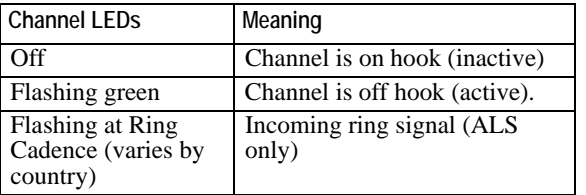

#### **Board Status LED**

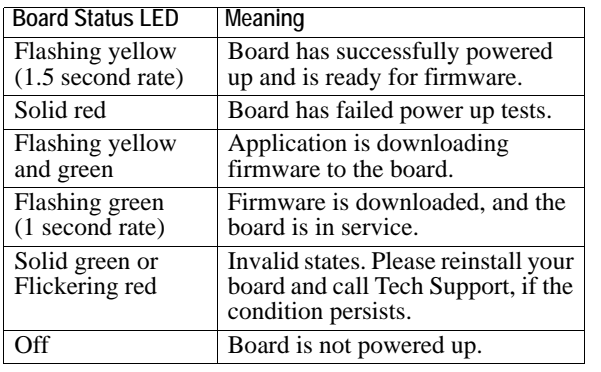

#### <span id="page-1-2"></span>**Using the Dialogic® Brooktrout® TruFax® Fax Board**

Once you have installed the TruFax board, install and configure your fax software application according to instructions included with the software.

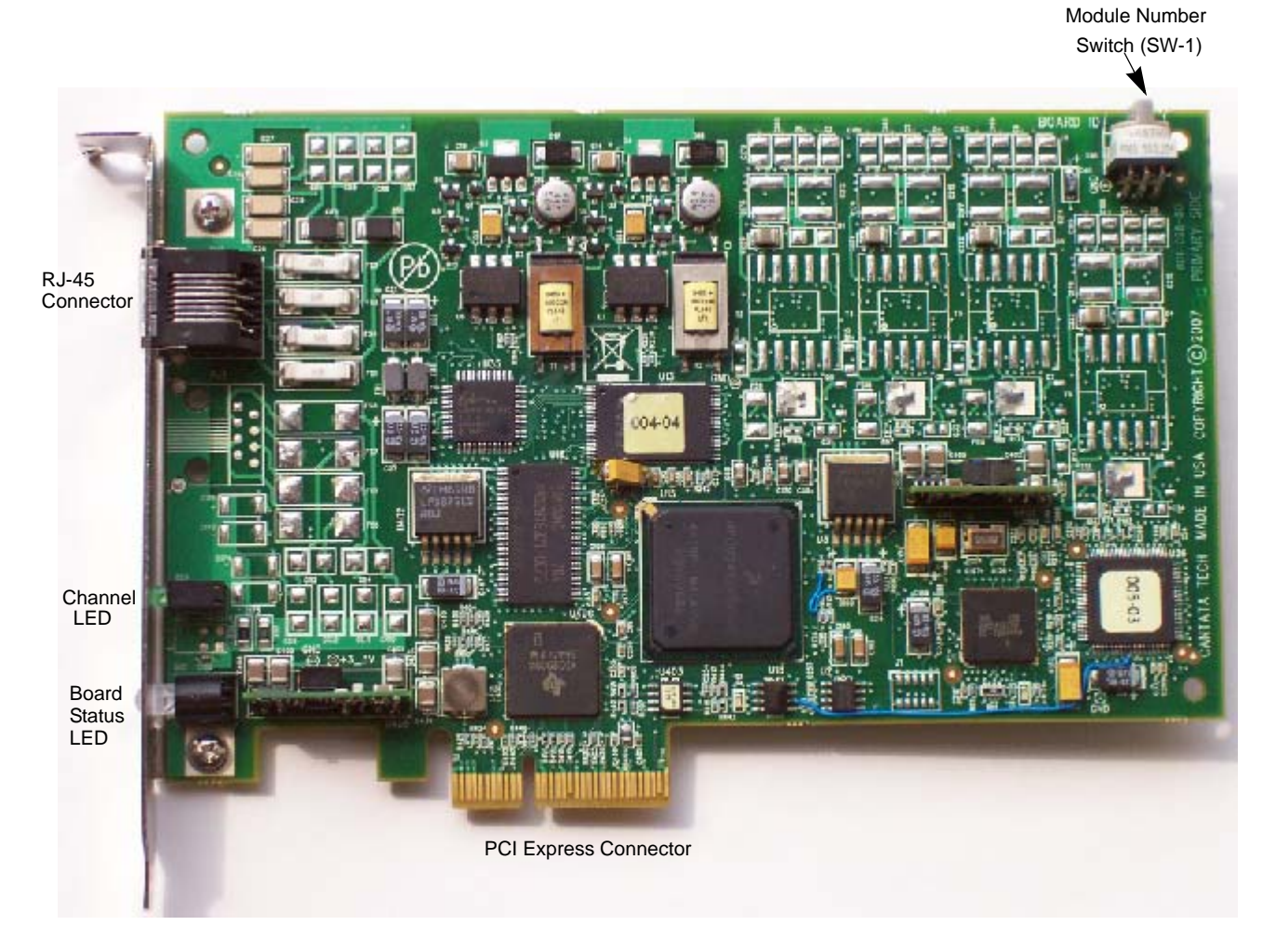

<span id="page-1-0"></span>**Figure 4. Dialogic**® **Brooktrout**® **TruFax**® **PCI Express Fax Board**

<span id="page-1-3"></span>**Getting Help**

Dialogic provides technical support for customers who have purchased hardware or software products from Dialogic. If you purchased products from a reseller, please contact that reseller for technical support.

This equipment contains no user serviceable parts and is not intended for repair by unauthorized personnel.

If you experience problems with the TruFax board, for repair or warranty information, please use the contact information below. If the equipment is causing harm to the telephone network, the telephone company might request that you disconnect the equipment until the problem is resolved.

To obtain technical support, please use the website : www.dialogic.com/support

#### **Copyright and Legal Notice**

Copyright © 2006-2008] Dialogic Corporation. All Rights Reserved. You may not reproduce this document in whole or in part without permission in writing from Dialogic Corporation at the address provided below.

All contents of this document are subject to change without notice and do not represent a commitment on the part of Dialogic Corporation or its subsidiaries. Reasonable effort is made to ensure the accuracy of the information contained in the document. However, due<br>to ongoing product improvements and revisions, Dialogic Corporation and its subsidiaries<br>do not warrant the accuracy of this informatio or omissions that may be contained in this document.

INFORMATION IN THIS DOCUMENT IS PROVIDED IN CONNECTION WITH DIALOGIC® PRODUCTS. NO LICENSE, EXPRESS OR IMPLIED, BY ESTOPPEL OR OTHERWISE, TO ANY INTELLECTUAL PROPERTY RIGHTS IS GRANTED BY THIS DOCUMENT. EXCEPT AS EXPLICITLY SET FORTH BELOW OR AS PROVIDED IN A SIGNED AGREEMENT BETWEEN YOU AND DIALOGIC, DIALOGIC ASSUMES NO LIABILITY WHATSOEVER, AND DIALOGIC DISCLAIMS ANY EXPRESS OR IMPLIED WARRANTY, RELATING TO SALE AND/OR USE OF DIALOGIC PRODUCTS INCLUDING LIABILITY OR WARRANTIES RELATING TO FITNESS FOR A PARTICULAR PURPOSE, MERCHANTABILITY, OR INFRINGEMENT OF ANY INTELLECTUAL PROPERTY RIGHT OF A THIRD PARTY.

Dialogic products are not intended for use in medical, life saving, life sustaining, critical control or safety systems, or in nuclear facility applications.

It is possible that the use or implementation of any one of the concepts, applications, or ideas described in this document, in marketing collateral produced by or on web pages<br>maintained by Dialogic Corporation or its subsidiaries may infringe one or more patents or<br>other intellectual property rights owned by t owned or validly licensed by Dialogic Corporation or its subsidiaries. More detailed information about such intellectual property is available from Dialogic Corporation's legal department at 9800 Cavendish Blvd., 5th Floor, Montreal, Quebec, Canada H4M 2V9. The software referred to in this document is provided under a Software License Agreement. Refer to the Software License Agreement for complete details governing the use of the software.

Dialogic Corporation encourages all users of its products to procure all necessary intellectual property licenses required to implement any concepts or applications and does not condone or encourage any intellectual property infringement and disclaims any responsibility related thereto. These intellectual property licenses may differ from country to country and it is the responsibility of those who develop the concepts or applications to be aware of and comply with different national license requirements.

Dialogic, Dialogic Pro, Brooktrout, Cantata, SnowShore, Eicon, Eicon Networks, Eiconcard, Diva, SIPcontrol, Diva ISDN, TruFax, Realblocs, Realcomm 100, NetAccess, Instant ISDN, TRXStream, Exnet, Exnet Connect, EXS, ExchangePlus VSE, Switchkit, N20, Powering The Service-Ready Network, Vantage, Connecting People to Information, Connecting to Growth and Shiva, among others as well as related logos, are either registered trademarks or trademarks of Dialogic.